## Windows 10 メール 設定方法

(非 SSL POP 設定版)

・はじめに

本マニュアルは、Windows10 標準メールで、メールの送受信をするための設定例となります。 (1) スタートメニューから、メールを起動します。

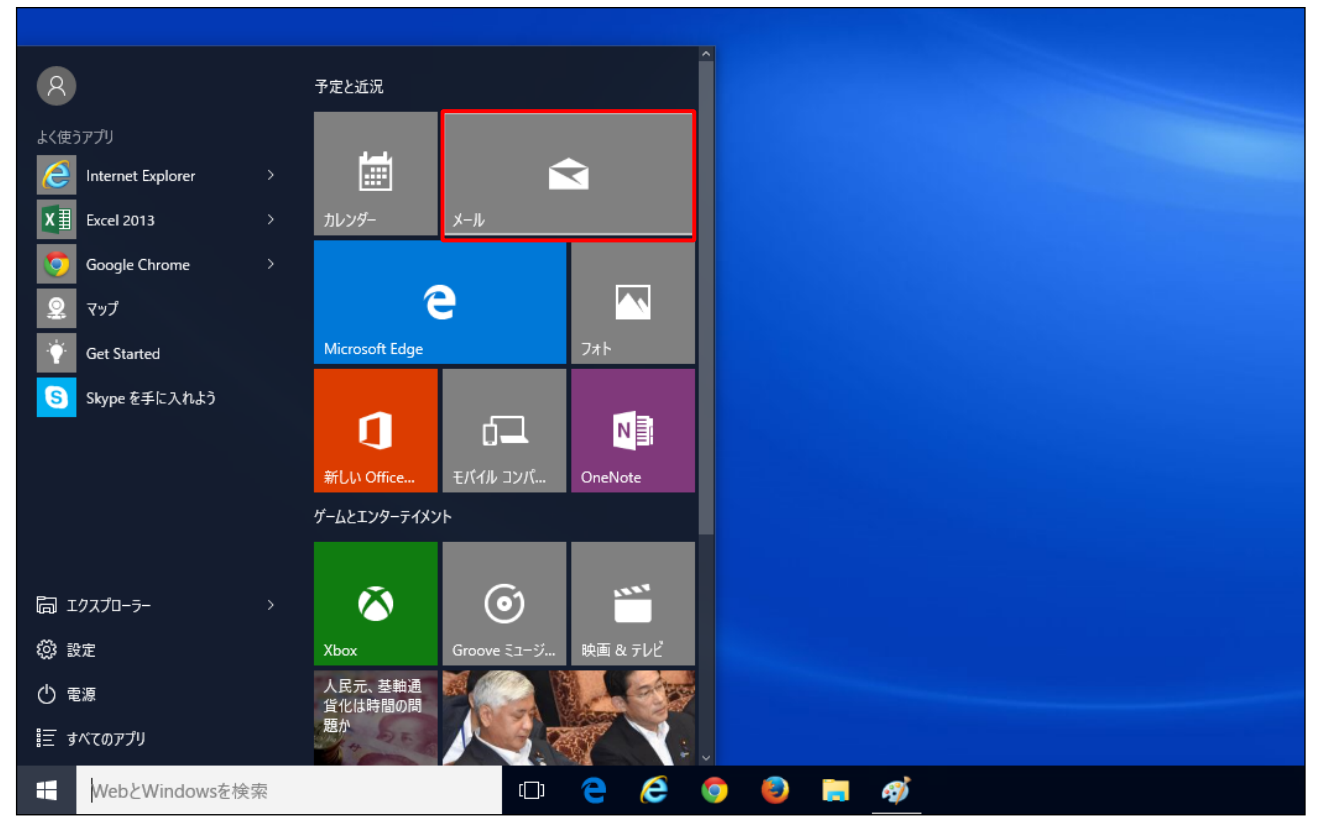

※お使いの OS の環境設定により、上記画面例と表示が異なる場合があります。 ※初回起動時に表示されるポップアップ画面から設定する場合は、(3)以降の手順からお試しください。

(2)「 」マークをクリックし、「アカウントの管理」>「アカウントの追加」の順にクリックします。

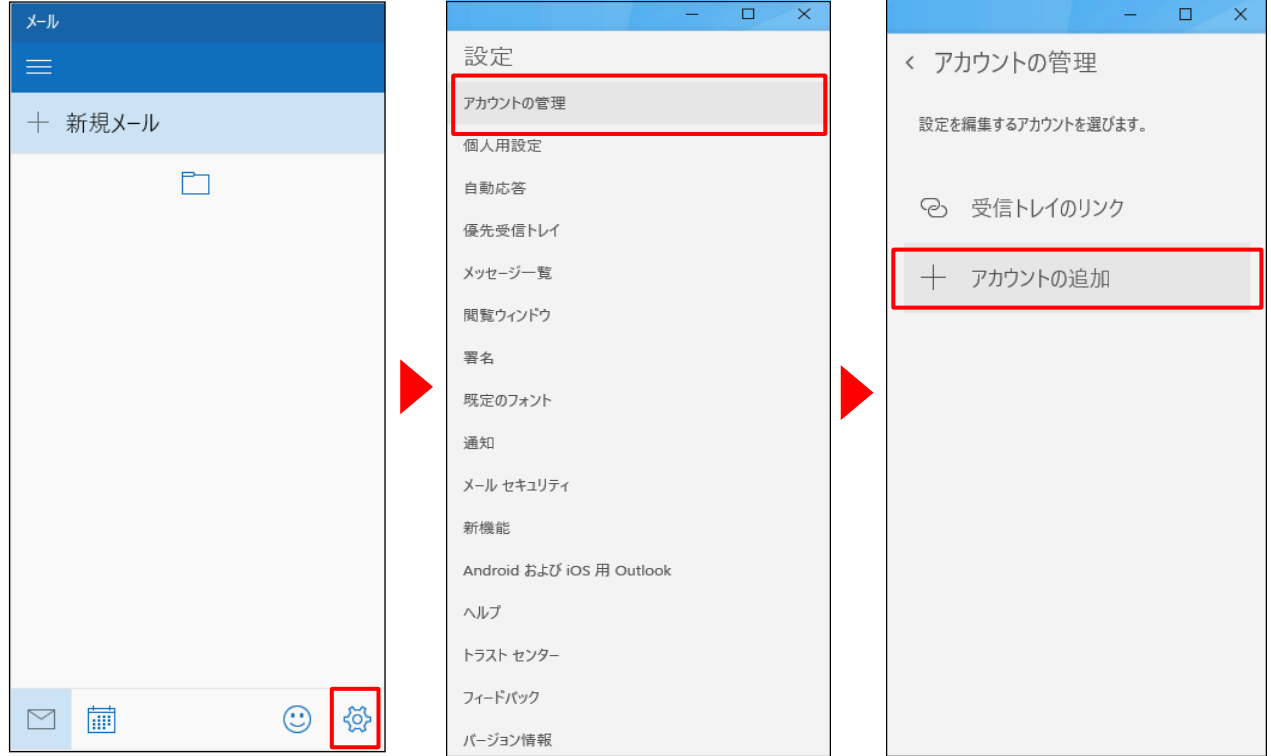

(3)アカウントの追加画面で、「詳細設定」をクリックします。

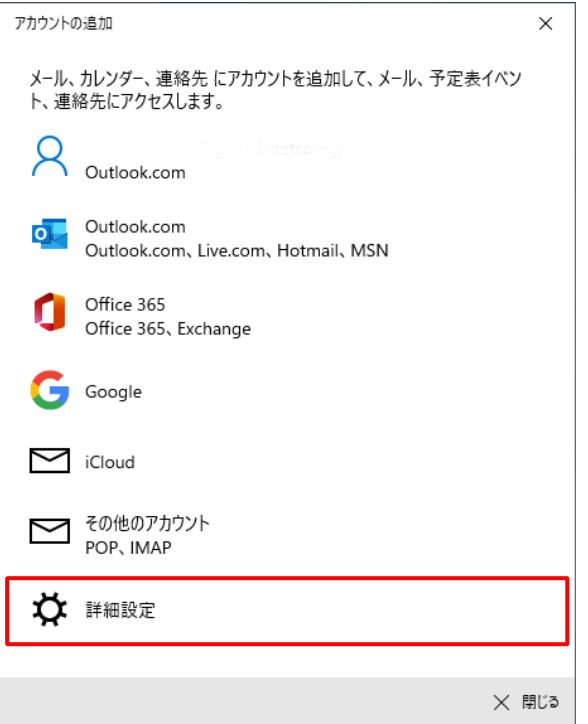

(4)詳細設定画面で、「インターネットメール」をクリックします。

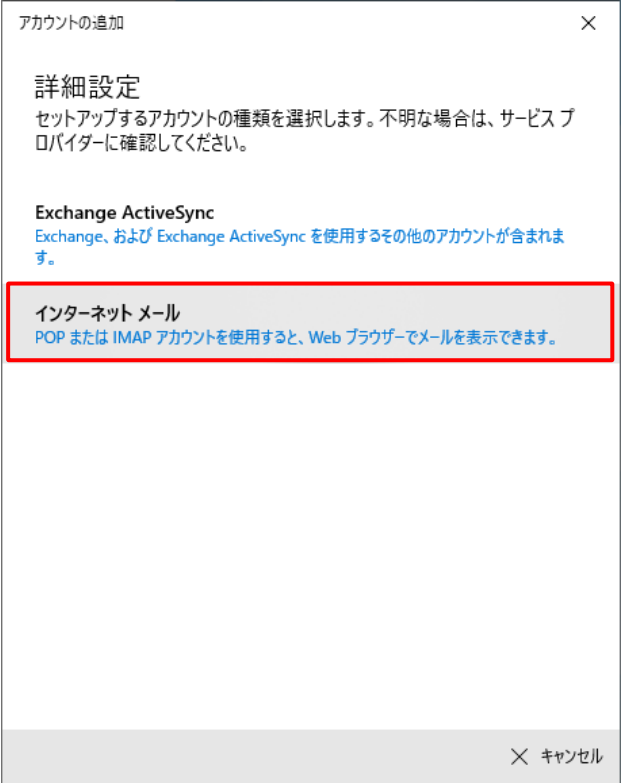

(5)インターネットメールアカウント設定画面が表示されます。

各項目に入力し、[サインイン] ボタンをクリックします。

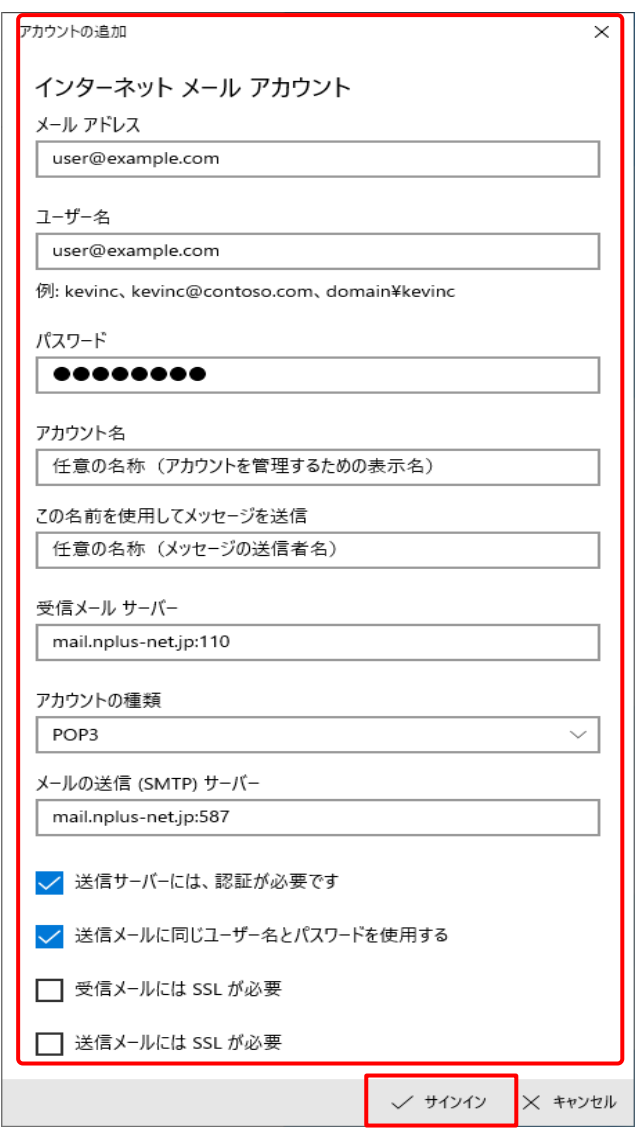

## ※バージョンが 1607 以前の場合、入力項目の並び順と一部項目名が異なります。

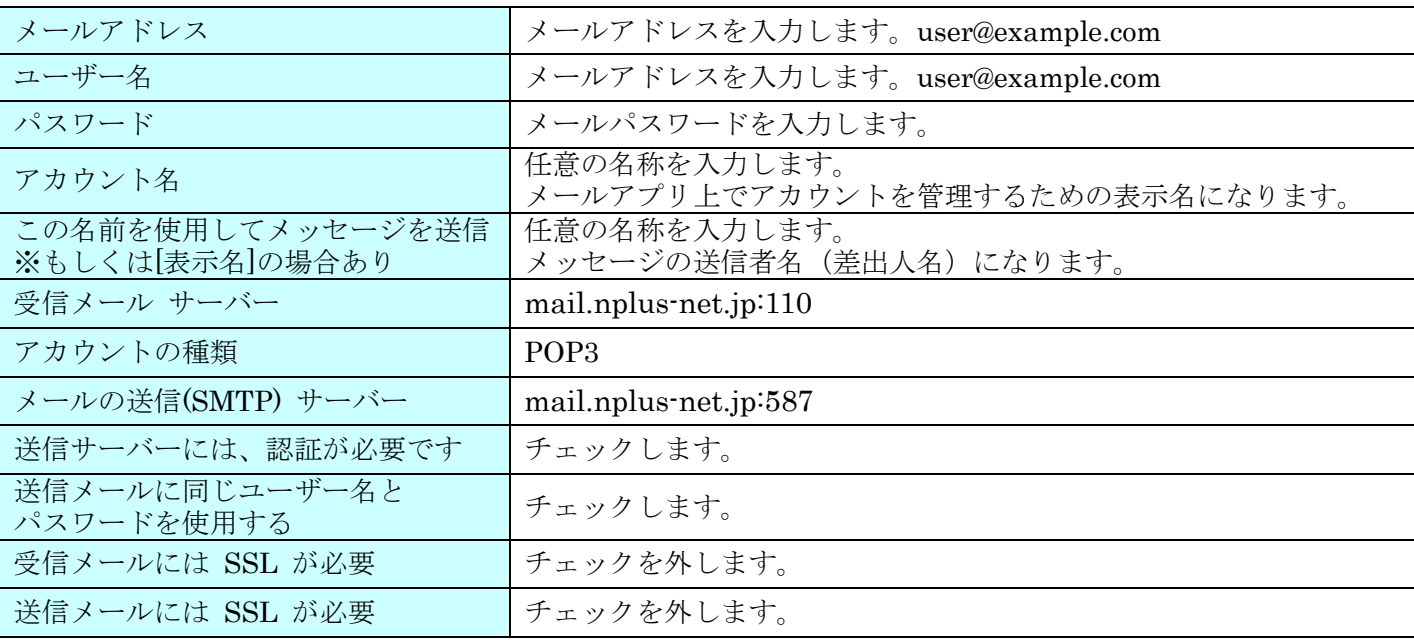

## (6) 設定完了後、メール画面が表示されます。以上で設定完了です。

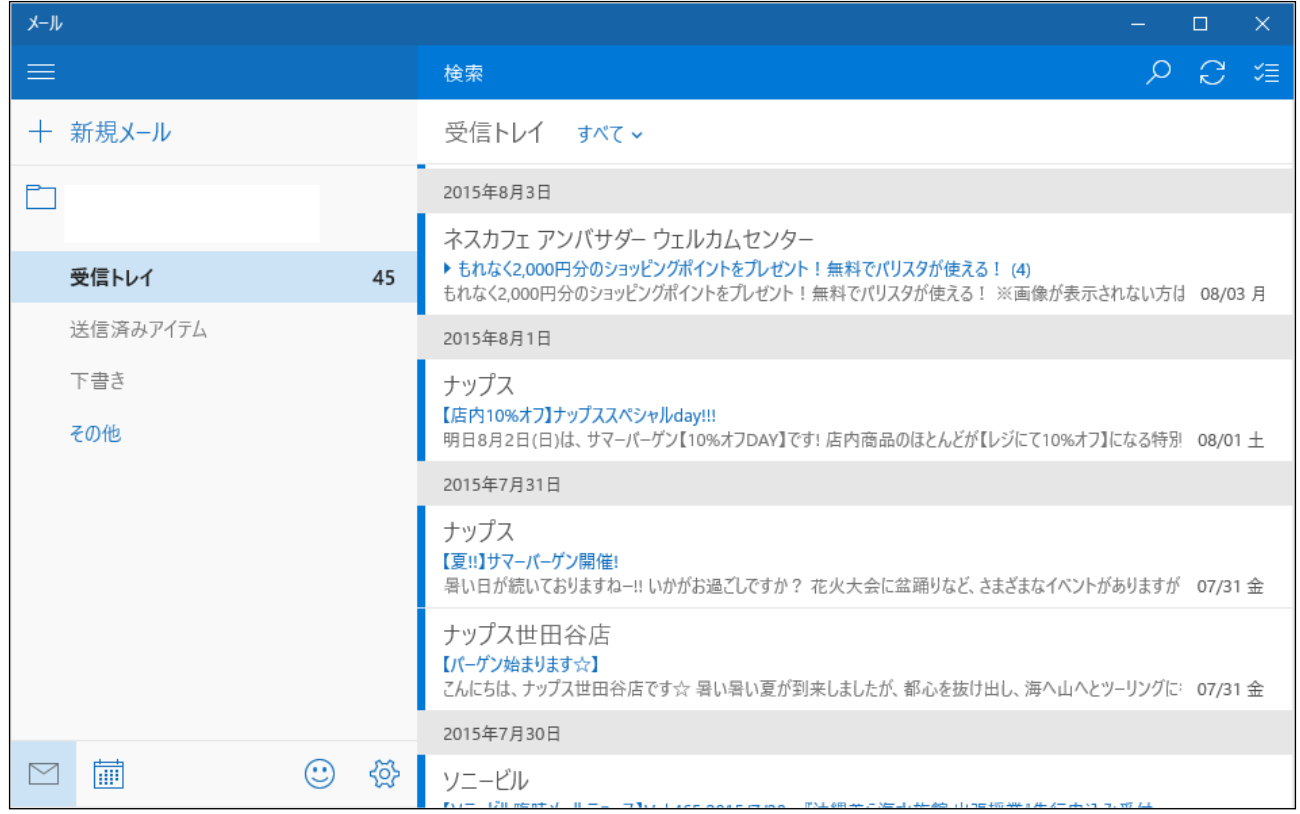